# **JAXForms Version 8: CSV-Datei neu mit Zeichencodierung UTF-8**

- [Was ist neu?](#page-0-0)
- [CSV-Datei aus bestehender Datenquelle überarbeiten](#page-0-1) <sup>o</sup> [Neue CSV-Datei erstellen](#page-1-0)
- [Ältere Excel-Versionen](#page-1-1)
	- <sup>o</sup> [Konvertierung zu UTF8](#page-1-2)
		- [Alternatives Vorgehen bei älteren Excel-Versionen](#page-2-0)

### <span id="page-0-0"></span>Was ist neu?

Ab Version 8 prüft JAXForms beim Upload einer CSV-Datei die **Zeichencodierung** der Datei:

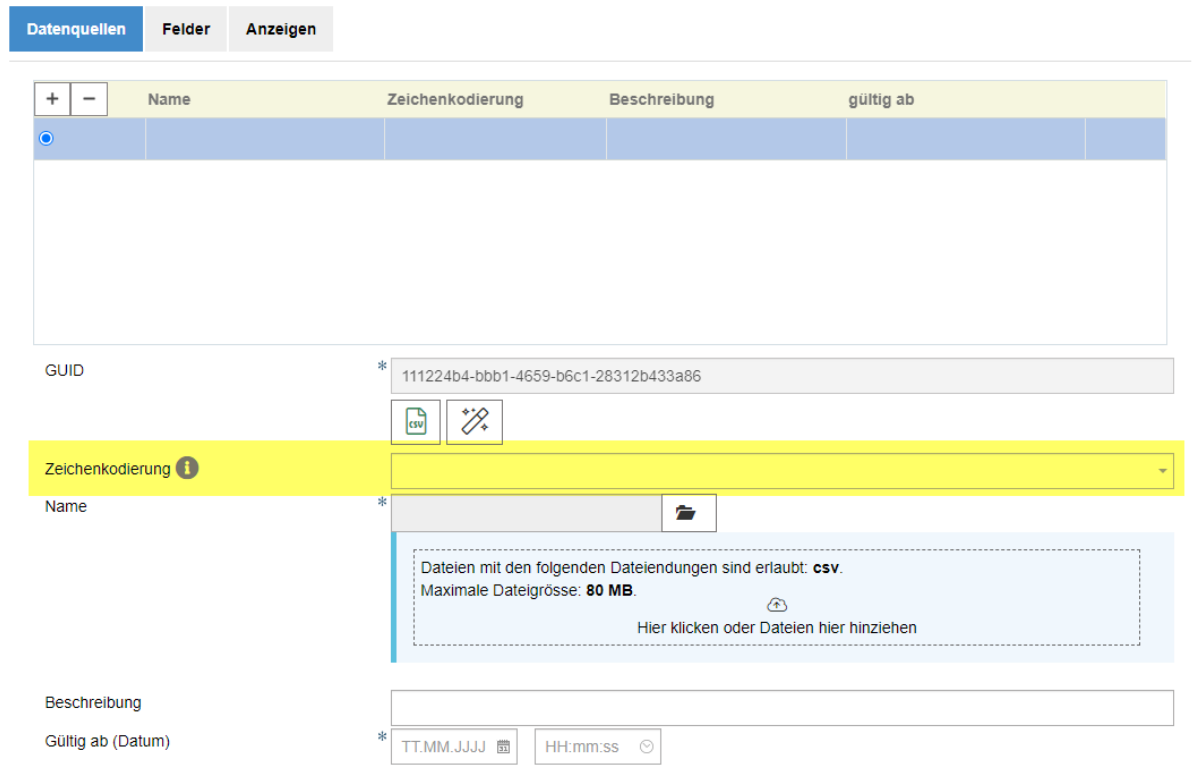

Dabei haben wir festgestellt, dass beim Upload von Dateien im bisher für Datapools verwendeten CSV-Dateiformat (ANSI / **Windows-1252**) fälschlicherweise UTF-8 erkannt werden kann. Eine falsche Zeichencodierung führt dazu, dass Sonderzeichen / Umlaute in der Ausgabe falsch dargestellt werden.

# **Bestehende Datenquellen**

Bereits hochgeladene / hinterlegte Datenquellen sind NICHT betroffen. Diese werden wie gewohnt ausgelesen & angezeigt. Beim Anlegen von NEUEN Datenquellen resp. Überarbeiten einer bestehenden Datenquelle muss das Folgende beachtet werden.

## <span id="page-0-1"></span>CSV-Datei aus bestehender Datenquelle überarbeiten

- 1. Laden Sie wie gewohnt die CSV-Datei der aktuellsten Datenquelle herunter und öffnen Sie diese in Excel. Achtung bei älteren Excel Versionen steht UTF-8 nicht zur Auswahl > Siehe Box "**Ältere Excel-Versionen**".
- 2. Passen Sie den Inhalt an.

3. Speichern Sie die Datei via **"Speichern unter"** mit der Auswahl **"CSV UTF-8 (durch Trennzeichen getrennt)(\*.csv)"**:

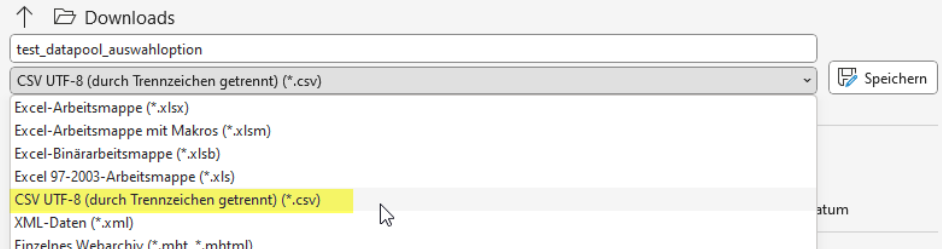

- 4. Legen Sie im Datapool eine **neue Datenquelle** an. Laden Sie die eben erstellte CSV-Datei hoch, definieren Sie das Gültig ab-Datum und speichern Sie die Änderungen.
- 5. Überprüfen Sie das Ergebnis auf der Website (oder im [TESTOMAT\)](https://www.betest.sites.be.ch/de/start/testfaelle/online-formulare/prod/testomat_datapool.html).

#### <span id="page-1-0"></span>**Neue CSV-Datei erstellen**

Das Vorgehen deckt sich grösstenteils mit dem oben Beschriebenen.

Als Basis dient in den allermeisten Fällen eine Excel-Datei (\*.xlsx), die zur Publikation im Datapool via **"Speichern unter"** mit der Auswahl **"CSV UTF-8 (durch Trennzeichen getrennt)(\*.csv)"** als CSV-Datei bereitgestellt wird.

#### <span id="page-1-1"></span>Ältere Excel-Versionen

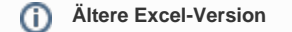

⋒

Die Option CSV UTF-8 steht nicht in allen EXCEL Versionen zur Verfügung. Wer ältere EXCEL Versionen einsetzt, kann den gewohnten Export als **CSV (Trennzeichen getrennt) (\*.csv)** verwenden. Muss danach jedoch manuell die Codierung von ANSI zu UTF8 durchführen.

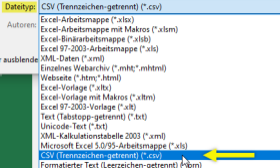

#### <span id="page-1-2"></span>**Konvertierung zu UTF8**

Um eine aus einer älteren Excel Version als CSV gespeicherte Datei von **ANSI zu UTF8** zu konvertieren, gibt es folgende Möglichkeit:

1. Datei mit dem Editor öffnen (Windows > Suche nach Editor)

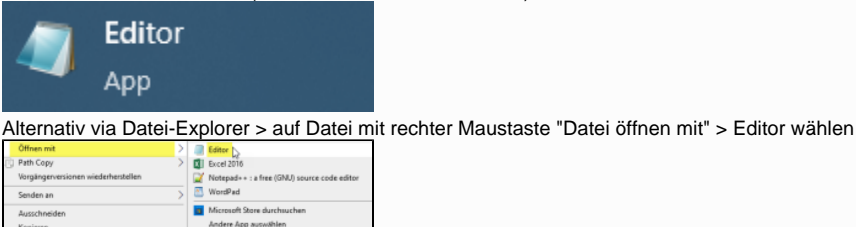

- 2. Datei im Editor kurz prüfen (werden Umlaute und Sonderzeichen richtig gezeigt?)
- 3. Datei mit "**Speichern unter**" neu speichern

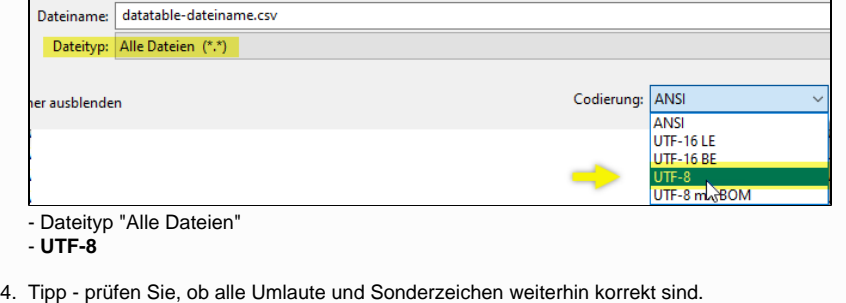

- Datei schliessen und erneut mit dem Editor öffnen

Sie können auch andere Hilfsmittel zur Umwandlung verwenden. Z.B. **Notepad++** oder andere CodeEditoren.

# <span id="page-2-0"></span>**Alternatives Vorgehen bei älteren Excel-Versionen**

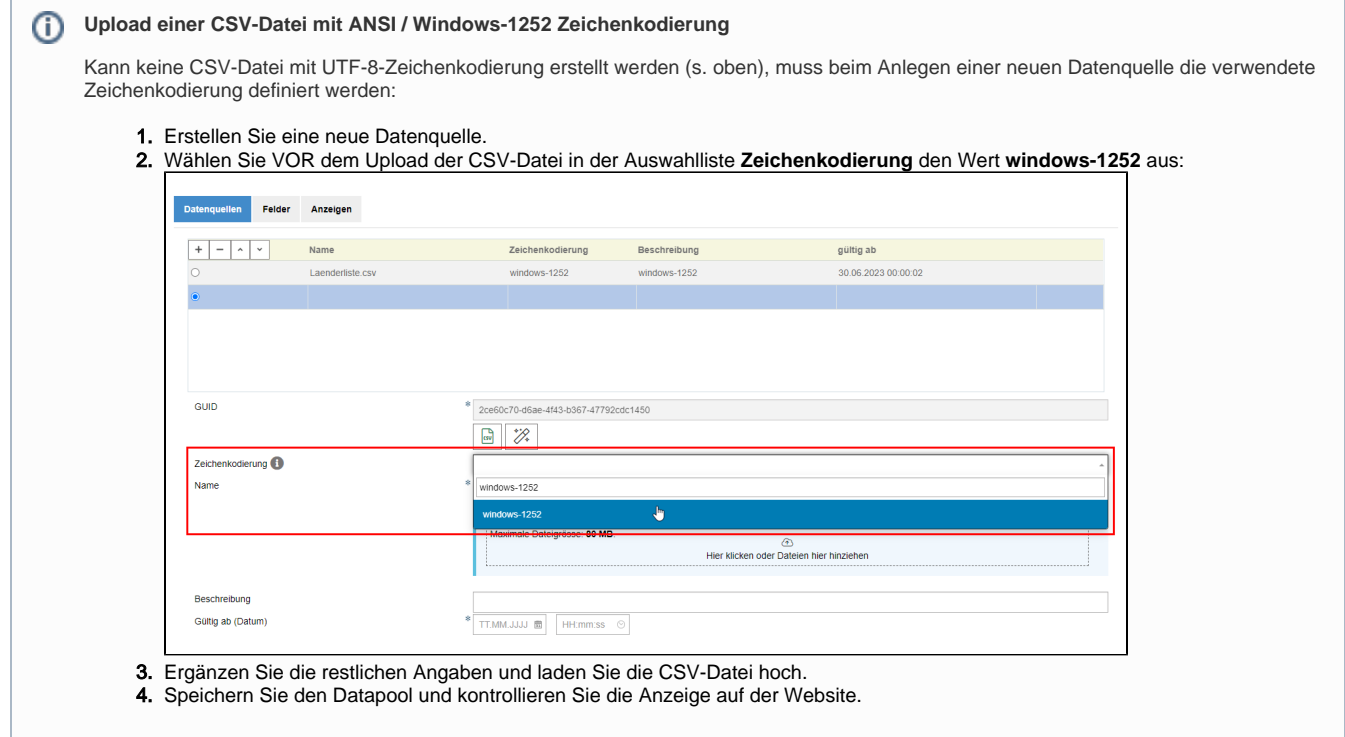